## 電子登記服務的螢幕畫面

借出人有關簽立證券借用及借出協議通知書

- 1. 在「稅務易」「業務」服務選單上選擇「證券借用寬免」
- 2. 在「稅務易」「證券借用寬免」服務選單上選擇「借出人有關簽立證券 借用及借出協議通知書」服務
- 3. 選擇確認身份方式
- 4. 閱讀步驟頁
- 5. 閱讀重要附註
- 6. 輸入借出人、借用人及協議詳情
- 7. 輸入申請人詳情
- 8. 確認資料及遞交
- 9. 儲存/列印確認通知

## GovHK香港政府一站通

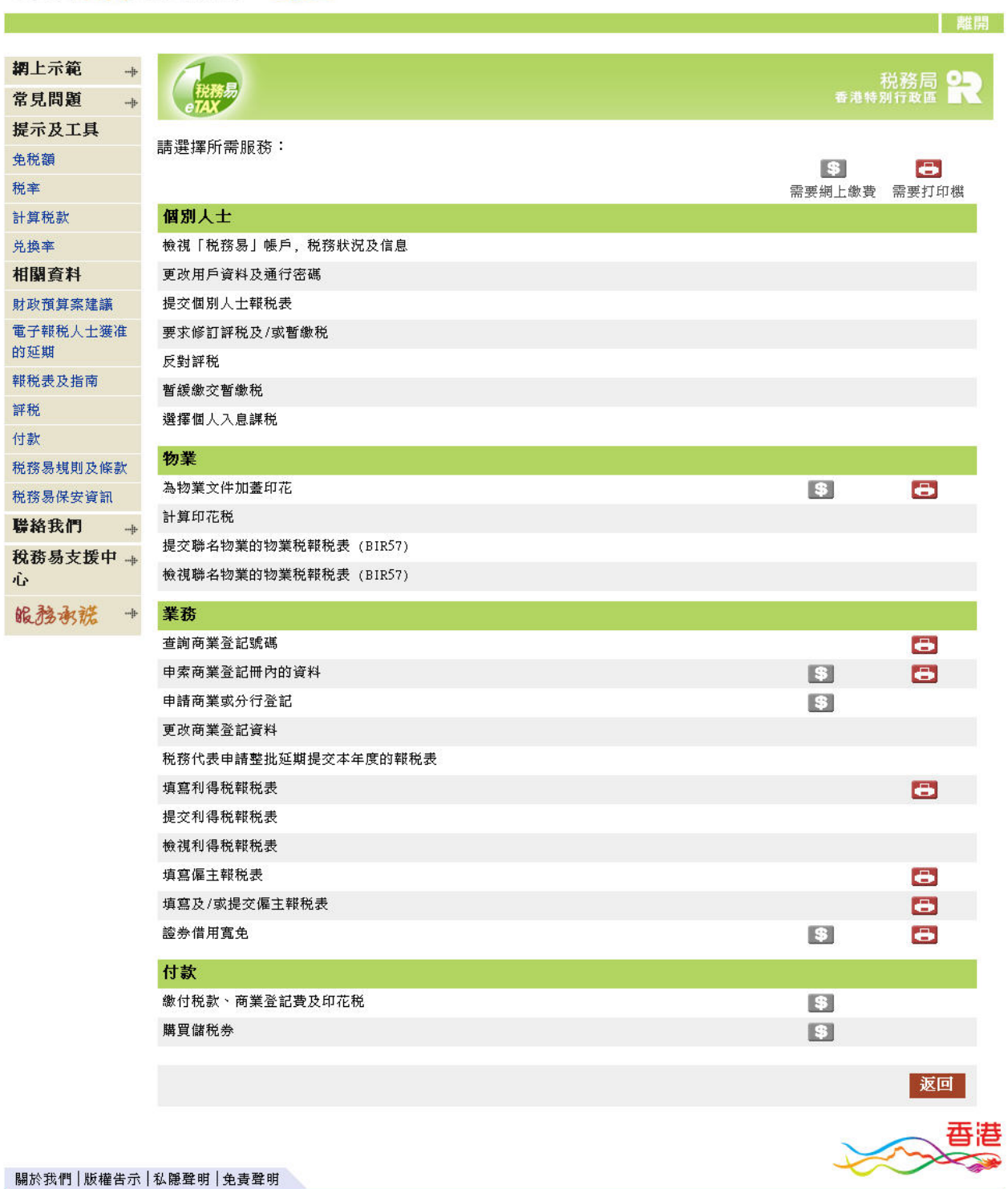

English

## GovHK香港政府一站通

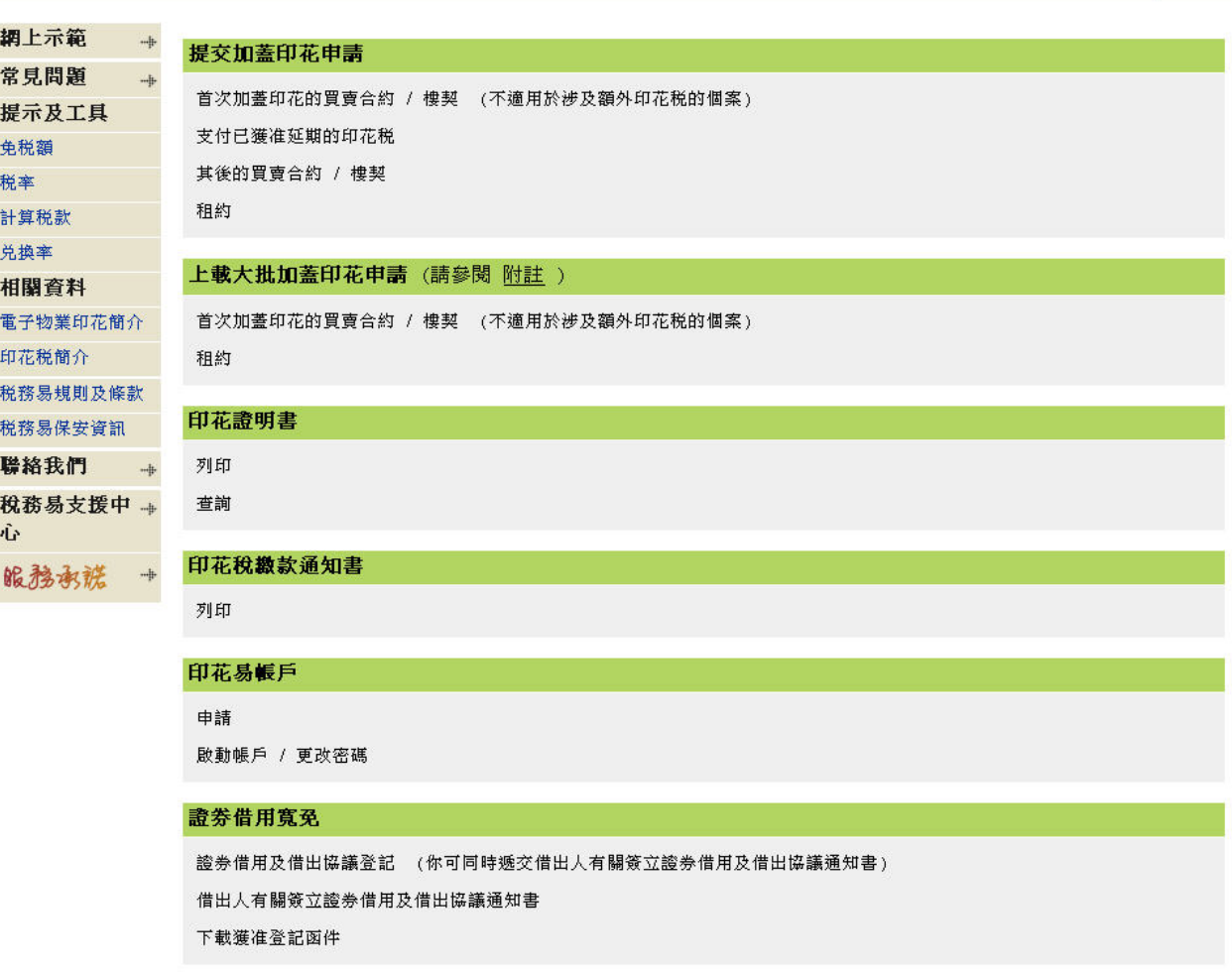

若你沒有安裝香港增補字符集,該字符集內的特定中文字將不能被輸入,顯示或處理。請 <u>按此</u> 參閱詳細資料。

關於我們「版權告示」私隱聲明」免責聲明

**English** | 離開

香港

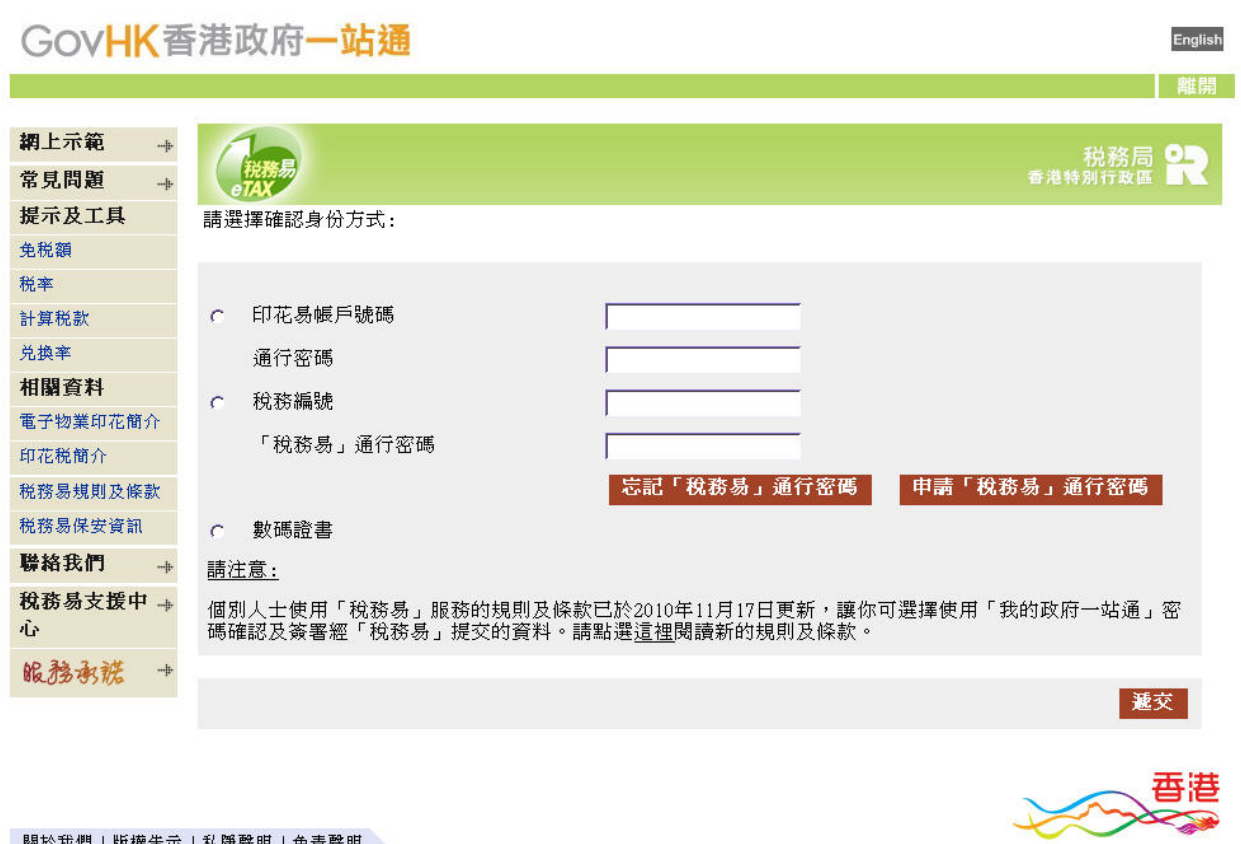

關於我們!版權告示!私隱聲明!免責聲明

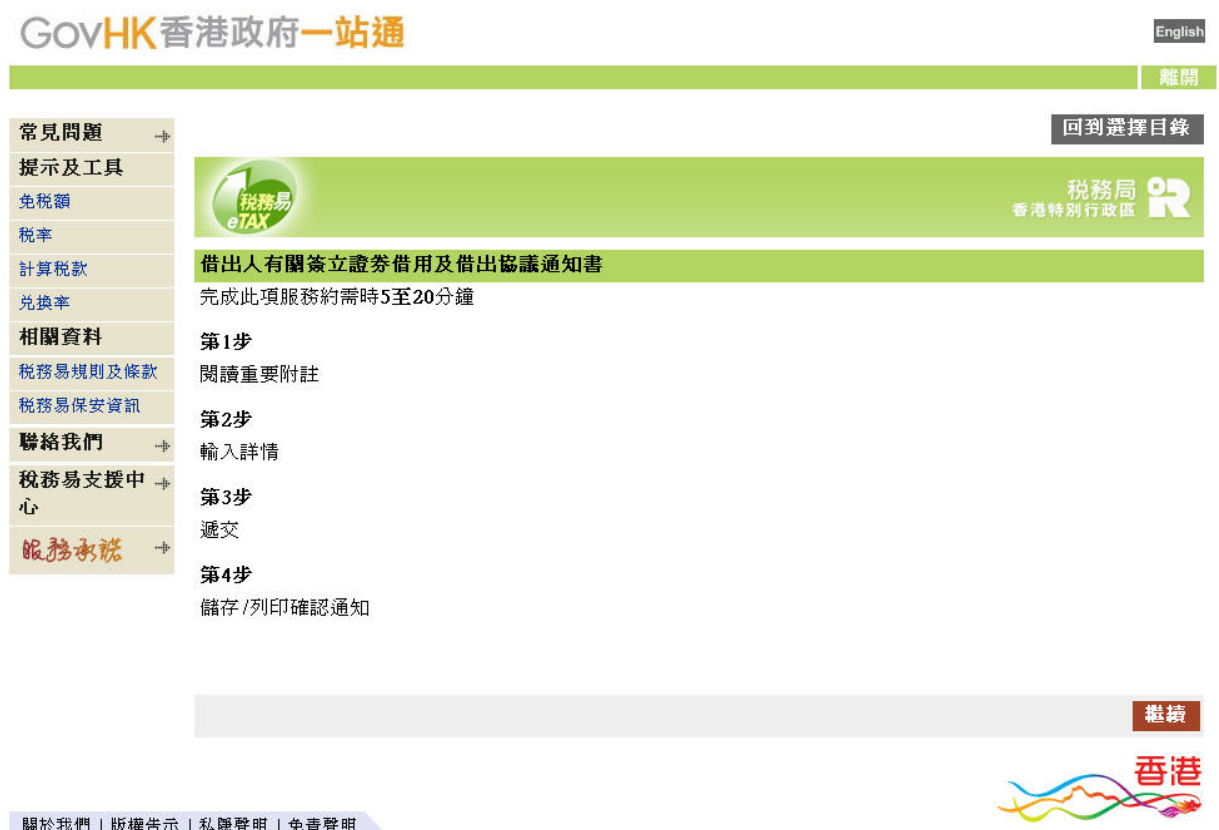

- 關於我們 | 版權告示 | 私隱聲明 | 免責聲明

## GovHK香港政府一站通

![](_page_5_Picture_22.jpeg)

- 關於我們 | 版權告示 | 私隱聲明 | 免責聲明

**English** 

 $\hat{\mathbf{G}}$ 

GovHK香港政府一站通 **第1步**<br>関讀重要附註 借出人有關簽立證券借用及借出協議通知書 第2步<br>輸入詳情 第2步 - 輸入詳情 第3步 請填安以下資料。 附 \* 的欄目為必須填寫。 遞交 **第4步**<br>儲存/列印確認通知 借出人詳情 1. 借出人姓名: \* 常見問題  $-\frac{1}{2}$ 提示及工具 免税額 2 是否香港居民/香港公司?\* 税率 計算税款 兑换率 相關資料 税務易規則

![](_page_6_Picture_80.jpeg)

**English** 離開

回到選擇目錄

![](_page_7_Picture_13.jpeg)

š

![](_page_8_Picture_45.jpeg)

![](_page_8_Picture_2.jpeg)

**TANA** 

![](_page_9_Picture_16.jpeg)

關於我們!版權告示!私隱聲明!免責聲明